# **Address Parsing Tool Guide**

The [Address Parsing Tool](https://www.sco.wisc.edu/parcels/tools/#Address) parses a full site address field into individual elements. It will parse any address contained as a field in a file geodatabase feature class into individual elements that fit the FGDC's United States Thoroughfare, [Landmark, and Postal Address Data Standard.](https://www.fgdc.gov/standards/projects/address-data) 

Use this guide if your county's parcel site address data is not available as fully parsed address elements meeting the statewide parcel schema.

The tool, which is run in several cycles, is designed to accomplish as much automatic parsing as feasible. However, for some parcel feature's addresses, the workflow may require altering an input site address or manual parsing.

#### **Why is This Guide Necessary?**

The attribute schema of the statewide parcel layer requires parcel site addresses and sub-address elements to be modeled according to FGDC and other standards.

For those counties who wish to use Esri's ArcGIS geocoding tool called "Standardize Addresses," be aware that the tools from SCO—th[e Address Parsing Tool,](https://www.sco.wisc.edu/parcels/tools/#Address) and th[e Data Standardize Tool—](https://www.sco.wisc.edu/parcels/tools/#Standardize)were created to overcome some of the weaknesses in the Esri tool:

- The Esri tool does not parse to the FGDC addressing standard, but rather to Esri address locators  $\bullet$
- Highways are intermingled with street names (when they should be included as street prefixes)  $\bullet$
- $\bullet$ Some prefix directions are incorrectly included as street names
- $\bullet$  . Some street names are incorrectly included as sub address type (unit type)
- Some street names and street types are incorrectly included as sub address unit (unit ID)
- Some street names split incorrectly and are distributed to various incorrect elements  $\bullet$  .
- Grid addresses numbers are not parsed according to the FGDC standard

Th[e Address Parsing Tool](https://www.sco.wisc.edu/parcels/tools/#Address) will parse addresses but achieves limited element standardization. To meet the standardization requirements of the Searchable Format, users are encouraged to employ th[e Data Standardize Tool.](https://www.sco.wisc.edu/parcels/tools/)

#### **How to Use This Guide**

It is recommended you have the following materials at hand:

- Th[e Submission Documentation](https://www.sco.wisc.edu/parcels/Submission_Documentation.pdf) and webpage
- Your GIS parcel data Must be in file geodatabase feature class form but can be of any geometry type (point, line, polygon)
- The county staff member(s) who will submit the data
- Th[e Address Parsing Tool](https://www.sco.wisc.edu/parcels/tools/#Address) fro[m www.sco.wisc.edu/parcels/tools](https://www.sco.wisc.edu/parcels/tools/)

#### **Process Overview**

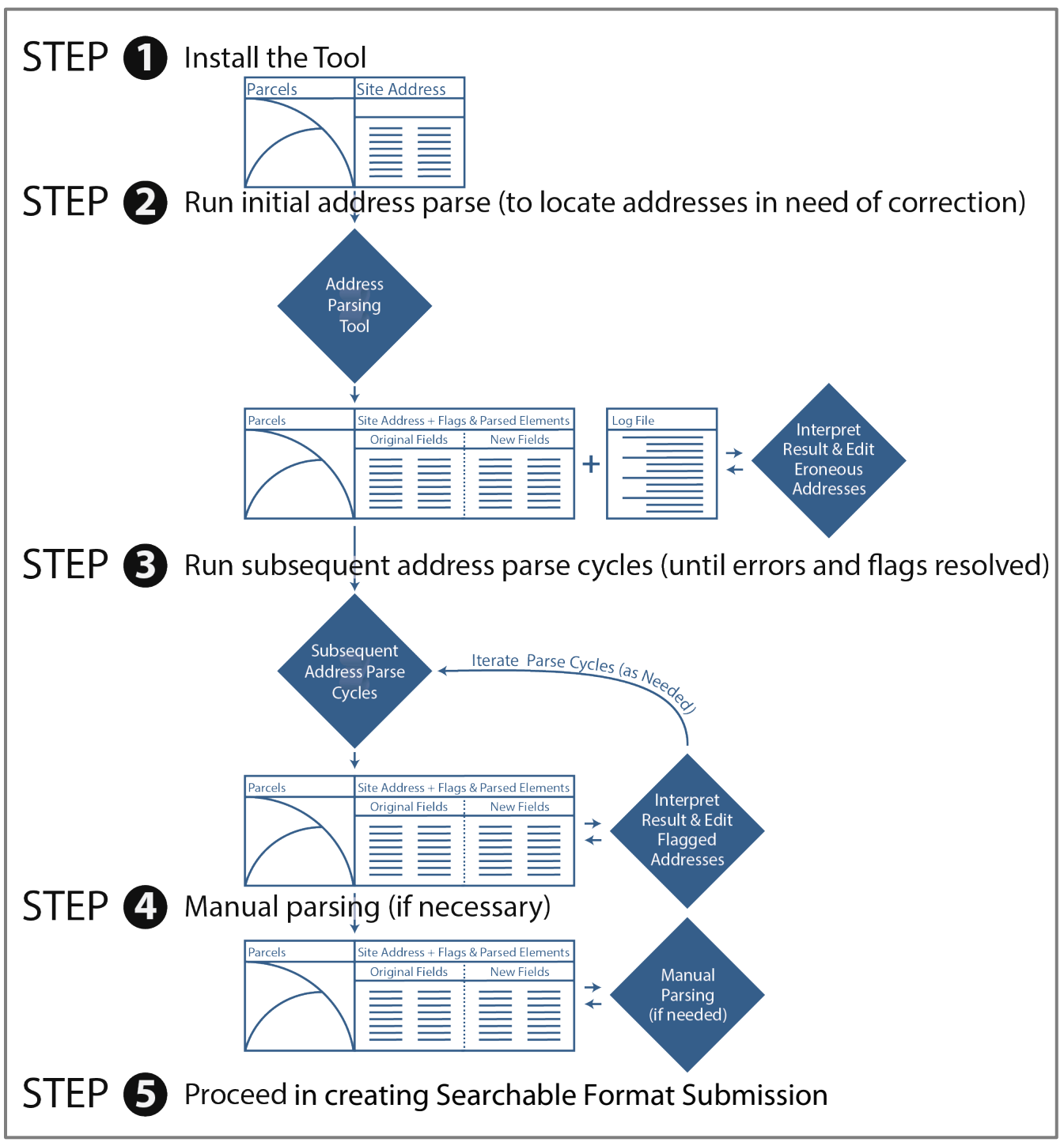

*Figure 1. Address Parsing Tool workflow overview*

# **<sup>1</sup> Install the Tool**

#### **Download and unzip the tool**

Download the zipped package with the Address Parsing Tool, an ArcPy script tool, from [www.sco.wisc.edu/parcels/tools.](https://www.sco.wisc.edu/parcels/tools/)

Unzip to the directory of your choice. Then open ArcCatalog and navigate to the new directory. You should see toolboxes, labeled with their respective ArcGIS version compatibility. Choose the toolbox that fits your ArcGIS install. If you do not see any toolboxes, hit F5 to refresh the directory. Once the tools are visible, move on to the next step.

#### **Including Python library dependencies**

The tool will not be ready to run immediately. Instead, a directory of Python library files need to be placed within your ArcGIS 10.X Python package. Note that copying files to this directory may require administrative privileges to the machine.

To install the files:

- $\bullet$ Navigate to the directory the tools were unpacked in. Included within the .zip file is a directory called */libraries/.*
- Copy the **contents** of the */libraries/* directory.
- $\bullet$ Navigate to your ArcGIS 10.X install of Python27. The full path to this directory may vary depending upon where ArcGIS is installed. A typical path to the Python27 install will look like this:
	- **C:\Python27\ArcGIS10.3\**
	- If you cannot find the path to your ArcGIS 10.X install of Python27, from ArcCatalog, open the Python Window. Within the Python Window, enter:
		- **import re** (and hit enter)
		- **re.** file (and hit enter)

Figure 2 illustrates what this would look like in the ArcCatalog Python Window.

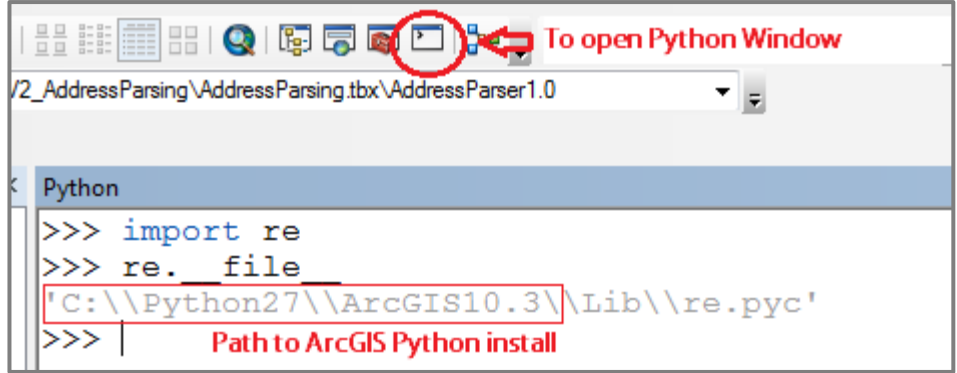

*Figure 2. Locating Path to ArcGIS 10.X Install of Python27*

- Once the path to Python27 is identified, navigate to this path, making sure to follow the path of the ArcGIS  $\bullet$ version that you are currently running. Navigate to the \Lib\site-packages\ sub-directory.
	- For example: C:\Python27\ArcGIS10.3**\Lib\site-packages\**
	- Copy and paste the contents of */libraries/* from the .zip file into this directory

The tool should now be ready to run. If you experience trouble starting or executing the tool, see the Troubleshooting section below.

#### **1.3 Tool overview**

Th[e Address Parsing Tool](https://www.sco.wisc.edu/parcels/tools/#Address) is designed to parse a site address within a file geodatabase feature class of type point, polygon, or line. The tool has the ability to create:

- A copy of the input feature class with:
	- New address fields containing the address elements parsed by the tool.
	- Address Flag Fields containing information to identify poorly constructed addresses. Note that new flag and address fields will be cleared and overwritten when subsequent parses are run over a previous tool's output feature class.
- An **Error Log** as output text file, containing information on addresses the tool was unable to parse.

As some outputs are optional, choosing to exclude optional elements may allow the tool to execute faster.

Figure 3 depicts the tool's parameters.

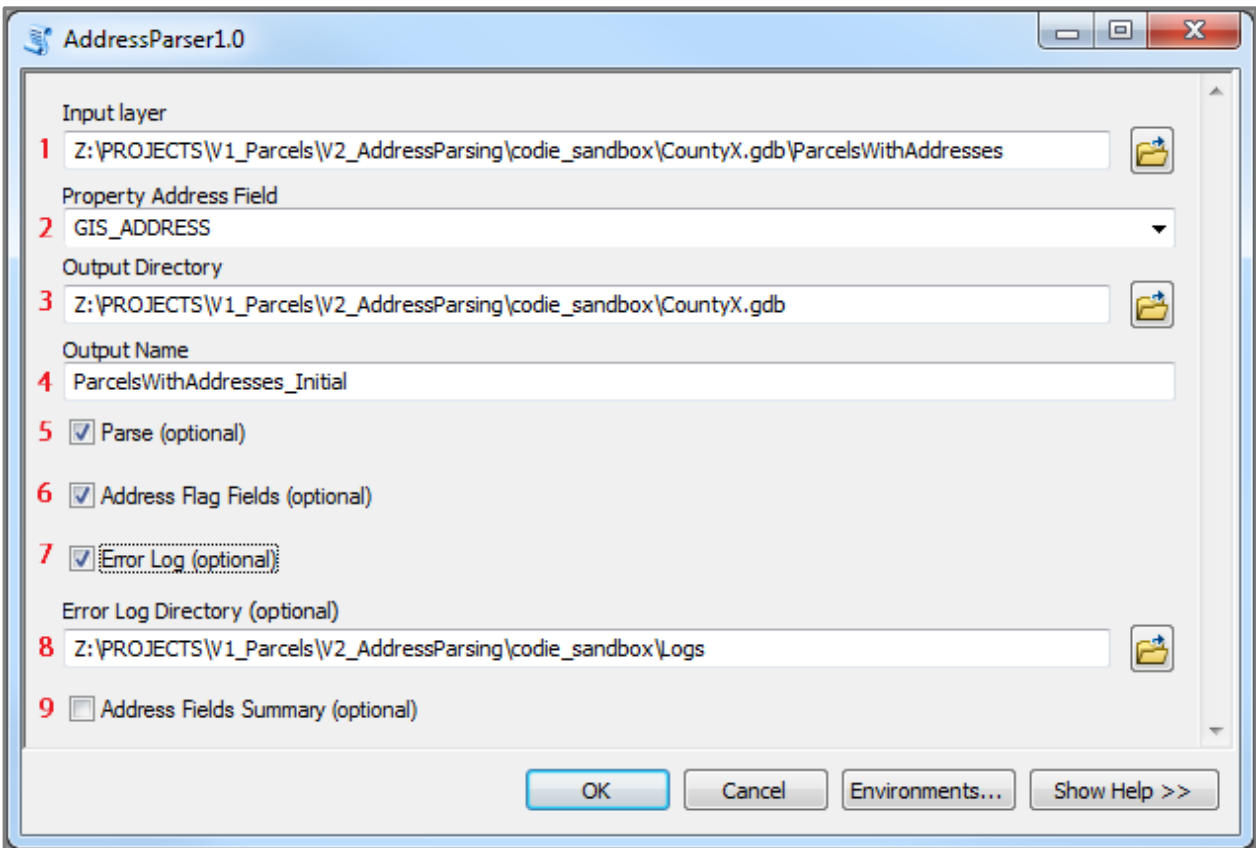

*Figure 3. Address Parsing Tool parameters*

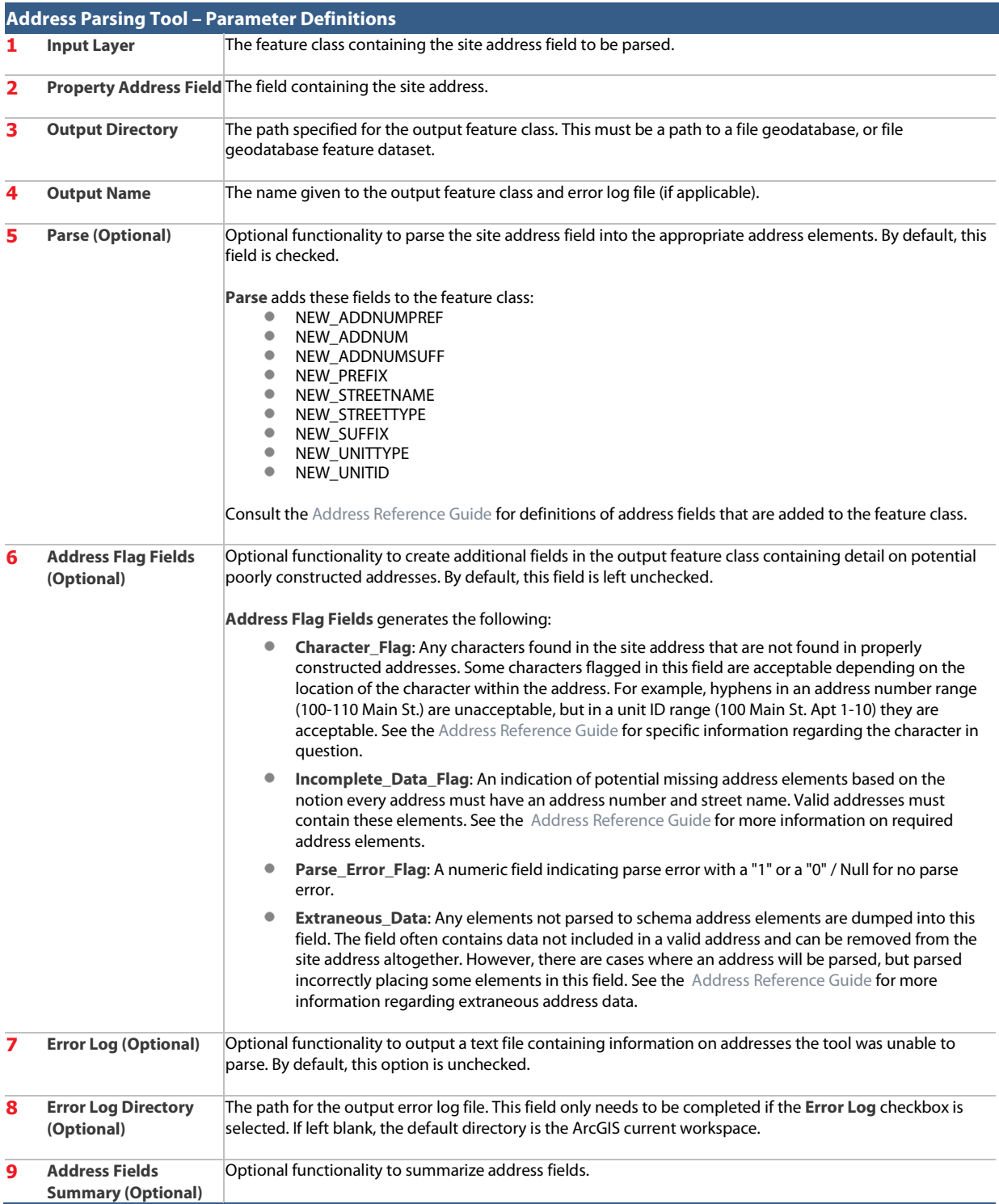

# **<sup>2</sup> Run initial address parse (to locate addresses in need of correction)**

#### **Run initial parse**

If the addresses to be parsed were constructed in a consistent, conventional, error-free manner, it may only be necessary to run the Address Parsing Tool once. However, **if the addresses contain extraneous data, or are occasionally incomplete or erroneous, this tool will help identify where problematic addresses exist, so that they can be corrected within the full (input) site address and parsed again**. This tool may be able to uncover problematic addresses that would otherwise go unnoticed.

To begin the parsing workflow and establish a baseline for site address corrections needed in the file geodatabase feature class, run an initial address parse. When running an initial address parse, the optional parameters should be checked, as shown in Figure 4.

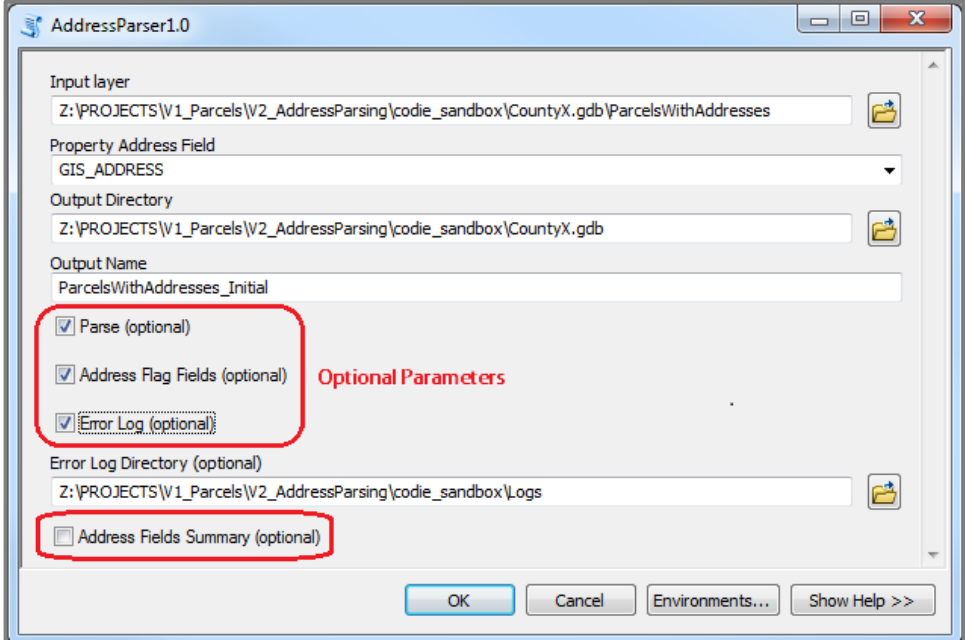

*Figure 4. Select optional tool parameters for initial parse*

#### **Interpret results of initial parse**

Upon completion of the initial parse, the parse tool will output a new feature class and error log.

**First, find addresses the tool was unable to parse, by going into the attribute table of the output feature class and sorting the Parse\_Error\_Flag field.** A value of "1" indicates a parse error, while a value of "0" or Null means the address was parsed correctly or skipped, respectively.

**Make edits in the site address field to allow for proper parsing.** To get a better understanding of why a parse error occurred, the **Error Log** provides additional information about the parse attempted and where in the address an error occurred.

At the bottom of each log is a count of the total number of parse errors found. Figure 5 shows a sample Error Log with a single parse error.

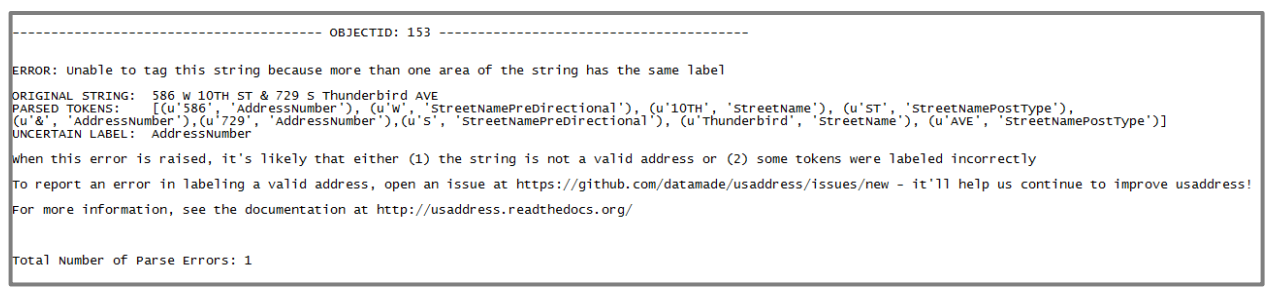

*Figure 5. Sample Error Log output*

Each log record begins with the **OBJECTID** of the record that could not be parsed, followed by a statement about the error. Most errors are caused when the parser tries to place more than one address element into the same address field.

In Figure 5, the parser encountered an address in the form of an intersection, making the parser try to assign multiple elements to the **AddressNumber** field. Standards dictate that an intersection is not an acceptable address. In order to remedy this particular error, one address must be removed from the site address field. Consult th[e Address Reference Guide](#page-9-0) for more specific information regarding standards and address formatting.

Sometimes the error will indicate elements parsed to address elements not found in the schema. This is a result of using a separate Python module to complete the parsing.

**The error log option should be used as many times as necessary, until all parse errors are removed from the data.**

**Look through the Extraneous\_Data field after the first iteration of the address parser.** Any address elements that do not fit the schema are placed in this field. Like with parse errors, sort by the field to find the extraneous data. There are two scenarios in which data ends up in the **Extraneous\_Data** field:

- $\bullet$ Data is not considered part of an address (e.g., a property descriptor such as "barn")
- $\bullet$ Address elements parsed incorrectly

**Make note of any records in which adjustments made to the site address still result in errors** for the final step of the address parsing process.

### **<sup>3</sup> Run subsequent address parse cycles (until errors and flags are resolved)**

#### **Configure another Address Parsing Tool cycle**

After all problems identified by the **Error Log** have been eliminated or corrected, configure another parse through the Address Parsing Tool. This time, the **Error Log** option may be left unchecked.

This parse should be executed on the output of the previous parse (or the feature class last edited). It is recommended that a versioned naming convention be adopted to keep input and output feature classes and their versions in order, as depicted below.

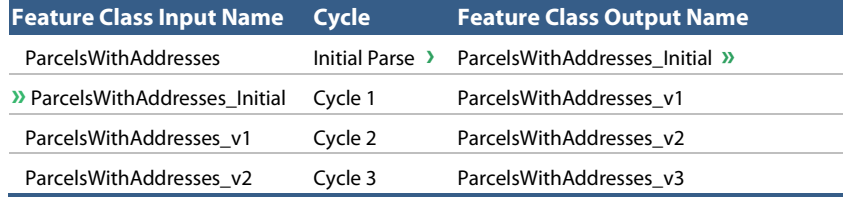

#### **Interpret results of parse cycle**

**Again, look for incorrectly parsed addresses in the Extraneous\_Data field.** This field may contain different address elements depending on the adjustments made from the first tool iteration. Similar steps should be taken with addresses that contain extraneous data as above (section 2.2) in when interpreting results of a parse.

#### **Make corrections based on extraneous data.**

**Next, sort on the Character\_Flag field**. This field will include a list of characters found in the address that are not acceptable in a properly formatted address. In some specific cases, characters flagged by the tool are acceptable. Consult the [Address Reference Guide](#page-9-0) for details regarding character acceptance.

#### **Remove unacceptable characters from the site address(es).**

**Sort through the Incomplete\_Data\_Flag field to locate missing elements**. In this field, comments will indicate if an address is potentially missing a key element (e.g., an address number, street name, or street type). These results are based on the initial parse and do not include post-parsing processing within the tool.

This process should be followed with each iteration of the parse cycle.

**Once no new flags have been thrown and the rest of the flags accounted for, it is time to move to the final parsing step.** 

#### **3.3 Final run**

To configure the parse tool, check the **Parse** option and **Address Fields Summary** option, and execute the final run.

# **<sup>4</sup> Manual parsing (if necessary)**

#### **Identifying manual edits**

The final run of the Address Parsing Tool will contain parsed addresses in their most accurate form. However, it is possible that a valid address is an anomaly to the logic within the Address Parsing Tool. **The only way to handle especially challenging addresses is through manual editing of the parsed address fields.**

Having a list of known records from previous steps can help with the identification process. The text file outputs from the **Address Fields Summary** option are another source for locating elements in fields they should not be in.

It is important to scan through all of the records to confirm an accurately parsed dataset. If a correct address is identified to be parsed incorrectly or causing an error, make note of the address (in tabular form if several exist) and submit them to the SCO. The project team will work to better support these addresses.

For your records, save a copy of the table of parsed addresses along with parcel IDs.

# **<sup>5</sup> Proceed in creating Searchable Format Submission**

# **Troubleshooting for Address Parsing Tool**

#### **My tool does not show-up in the directory I have unpacked to.**

If the tool does not appear in the directory you have unpacked it to, first try refreshing the directory in ArcCatalog (Right click directory » Refresh…). If the problem continues, it may be because you are using a legacy version of ArcGIS (ArcGIS 9.0 – ArcGIS 10.1). Tools supporting ArcGIS legacy versions are available at [www.sco.wisc.edu/parcels/tools](https://www.sco.wisc.edu/parcels/tools/)

#### **I get an error when attempting to run the tool.**

If running the tool results in an error, first ensure that the tool runs correctly on the test data provided in the zipped package.

If the tool does not run successfully over the test data, try to interpret the error message in finding a solution and submit the error message (via screen capture or cut and paste) to David Vogel at [djvogel2@wisc.edu.](mailto:djvogel2@wisc.edu) 

#### **I get a properties dialogue instead of a tool input dialogue when opening the tool.**

Refresh the directory in ArcCatalog (hit F5 to refresh).

#### **Who can I contact for help?**

David Vogel, State Cartographer's Office, 608-890-3793, [djvogel2@wisc.edu](mailto:djvogel2@wisc.edu)

#### **Credits**

Supporting libraries for tool development, thanks to: the datamade/parserator project, <https://github.com/datamade/parserator>

# <span id="page-9-0"></span>**Address Reference Guide**

This reference accompanies th[e Address Parsing Tool.](https://www.sco.wisc.edu/parcels/tools/#Address) It describes the address components participating in full street addresses, the elements th[e Address Parsing Tool](https://www.sco.wisc.edu/parcels/tools/#Address) outputs, how to check the parsing results, and troubleshoot address parsing errors and flags.

Use this guide if you are utilizing the [Address Parsing Tool](http://www.sco.wisc.edu/parcels/tools/) to parse street addresses and want to learn about how to optimize the results of your address parse.

Th[e Address Parsing Tool](https://www.sco.wisc.edu/parcels/tools/#Address) was developed as a part of the Wisconsin Statewide Parcel Initiative as a pathway for data contributors to process unparsed addresses into address sub-components meeting the statewide layer's attribute schema. The schema's address elements are based on the FGDC-endorsed United States Thoroughfare, Landmark, and [Postal Address Data Standard](https://www.fgdc.gov/standards/projects/address-data) and include common elements with definitions. This tool is designed to interpret local addresses and output address components meeting the FGDC and Parcel Initiative standards to the highest degree possible, although variations in data at the local level may impede accuracy.

#### **Why is This Guide Necessary?**

In order to achieve the most optimal parsing results from this tool, it is important for the user to understand the nature of the address elements within the statewide parcel schema as well as the various outputs provided as a result of this tool.

This is a reference guide specifically for those using th[e Address Parsing Tool,](https://www.sco.wisc.edu/parcels/tools/#Address) developed to meet the needs of the statewide schema in the [Submission Documentation.](https://www.sco.wisc.edu/parcels/Submission_Documentation.pdf) 

# **<sup>1</sup> Address Element Examples**

#### **Address standards and formatting**

The statewide parcel attribute schema can be found in the [Submission Documentation.](http://www.sco.wisc.edu/parcels/Submission_Documentation.pdf) The address elements in the table below are the targeted outputs of the Address Parsing Tool.

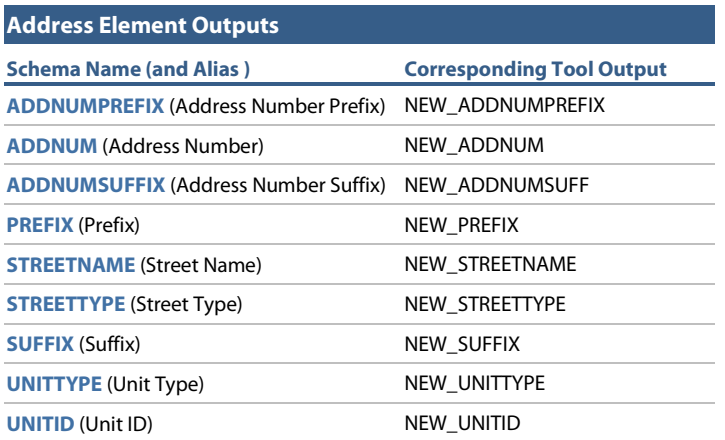

Note that this tool aims to parse street addresses only and does NOT parse the following to output fields:

- Landmark Names
- Place Names (City/Town/Village Name)  $\bullet$
- $\bullet$ Zip Codes

If Landmark Names, Place Names, or Zip-Codes exist within the address, they will be written to the extraneous data field while street address will be parsed to their respective elements.

Some address examples, and their expected Address Parsing Tool outputs are depicted in Figure 6. The address and ordering of sub-components to outputs depicted meet the specifications of the statewide schema.

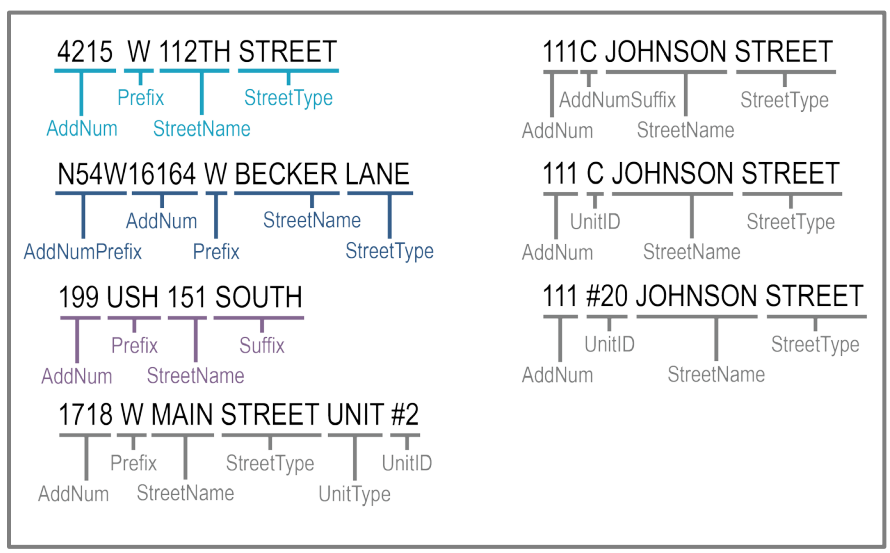

 *Figure 6. Sub-components of address outputs*

# **<sup>2</sup> Correcting Flags and Errors**

#### **Special characters**

The Address Parsing Tool is very sensitive to the inclusion or location of non-alphanumeric characters in the site address field. For this reason, character cleanup is vital to achieving optimal results. In many cases, you will need to manually remove characters flagged by the tool.

Characters flagged by the tool should be removed, with some exceptions where a character is acceptable.

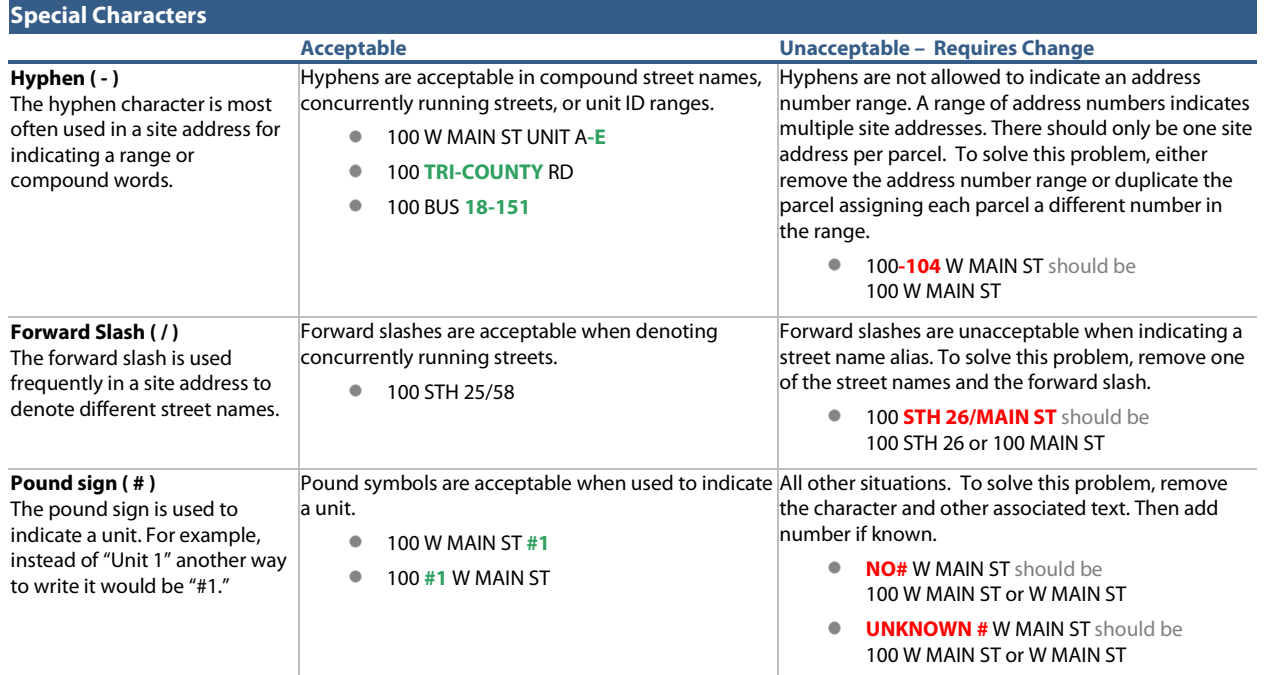

#### **Extraneous Data**

The **Extraneous\_Data\_Flag** field is generated when you run the parser over the site address field. It contains various data that the parser was unable to assign to a common address element. **In most cases this extraneous information should be removed from the full address prior to re-running the parse tool.** 

A few examples of data that could be found in this field include the latter portion of an address range or some type of property descriptor, or an alternate street name attached to the full address.

Please note that while in most cases this information is not an acceptable address element, it is possible that the parser incorrectly placed an acceptable element into this field. It is recommended you take time after your final parse to manually move elements that may have inadvertently ended up in the **Extraneous\_Data\_Flag** field to their appropriate field.

### **<sup>3</sup> Leverage the Tool's Summary Tables**

#### **Address Fields Summary output tables**

Once you have successfully run through as many iterations as necessary to remove **Parse\_Error\_Flags**, corrected issues associated with **Incomplete\_Data\_Flags** and **Character\_Flags**, it is recommended that you select the tool check box that will create **Address Fields Summary** for your Prefix, StreetName, StreetType, and Suffix fields. These summary tables will provide an additional method for double checking the parse success and identify any potential errors that may not have been identified by the various flags listed above. Below are some examples of the summary tables from the (SampleData.gdb » ParcelSamples) feature class provided with the tool.

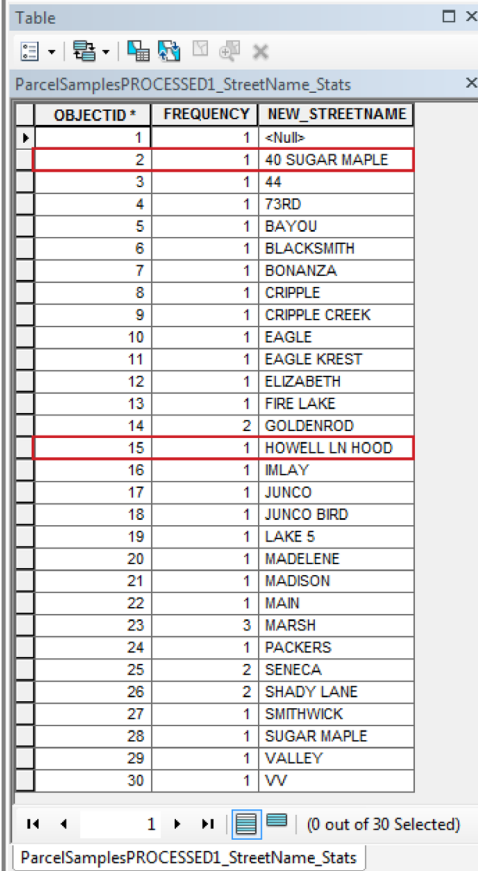

*Figure 7. Highlighting of incorrect street names*

Figure 7 shows a summary of the **StreetNames** from the **ParcelSamples** feature class. The two highlighted records "40 SUGAR MAPLE" and "HOWELL LN HOOD" are incorrect street names. Once you have read through the summary table and identified incorrect names, you can make corrections in various ways:

#### **Option1**

Sort the attributed field alphabetically, open an editing session, navigate to the problematic street name and make the necessary correction. Be sure to make the correction to the full address field that you are running the parse over too, especially if you plan to rerun the parse.

#### **Option 2**

Another option is to use the **Select by Attributes** option within the attribute table, open an editing session and construct a definition query that will select the incorrect records and allow you to make the necessary corrections. Be sure to make the correction to the full address field that you are running the parse over too, especially if you plan to re-run the parse.

Figure 8 shows a summary of the **StreetTypes** from the **ParcelSamples** feature class. The highlighted records are uncommon/incorrect street types. Once you have identifier incorrect street types, you can make corrections in various ways.

Note that often when you see uncommon street types this is a result of a multi-word street name that is missing its street type. In many cases, the second word of the street name will be placed in the STREETTYPE attribute field.

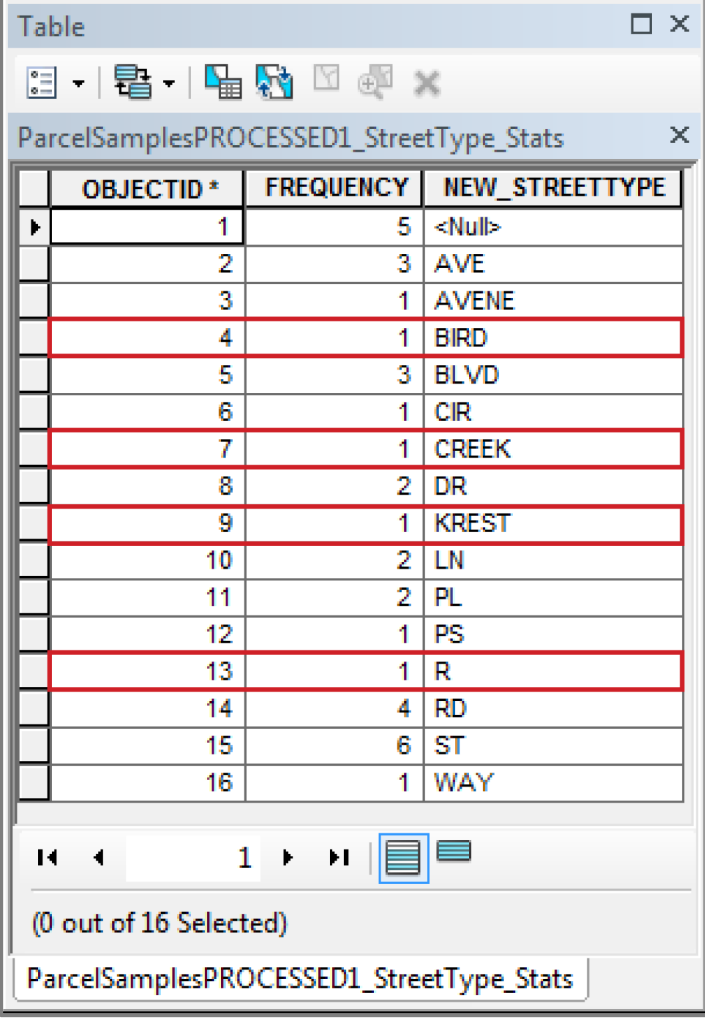

*Figure 8. Highlighting of incorrect street types*

#### **Option1**

Sort the attributed field alphabetically, open an editing session, navigate to the problematic street name and make the necessary correction. Be sure to make the correction to the full address field that you are running the parse over too, especially if you plan to re-run the parse.

#### **Option 2**

Another option is to use the **Select by Attributes** option within the attribute table, open an editing session and construct a definition query that will select the incorrect records and allow you to make the necessary corrections. Be sure to make the correction to the full address field that you are running the parse over too, especially if you plan to re-run the parse.

**Contract Contract**